# 自动化DESKTOP\_CFG在Cisco Agent Desktop的 共用驱动器映射IPCC的Express  $\overline{\phantom{a}}$

目录

[简介](#page-0-0) [先决条件](#page-0-1) [要求](#page-0-2) [使用的组件](#page-0-3) [背景理论](#page-1-0) [规则](#page-1-1) [问题](#page-1-2) [解决方案](#page-1-3) [在Cisco IPCC Express Server上创建本地用户帐户](#page-1-4) [在Cisco IPCC Express服务器上创建本地组](#page-2-0) 将权限分配给DESKTOP CFG共享 [在Cisco Agent Desktop工作站上创建批处理文件](#page-8-0) [编辑工作站组策略](#page-8-1) [相关信息](#page-10-0)

# <span id="page-0-0"></span>简介

本文为系统管理员提供了一种方法,用于在Cisco IPCC Express Edition环境中使用Cisco Agent Desktop自动恢复座席所需的驱动器映射。

注:本文档假设IPCC Express服务器安装在默认的Microsoft Windows 2000工作组服务器配置中 ,并且Cisco Agent Desktop安装为Windows域内的工作站。

# <span id="page-0-1"></span>先决条件

### <span id="page-0-2"></span>要求

您应熟悉以下要求:

- Windows 2000服务器管理
- Windows 2000专业版管理
- Windows XP专业版管理

### <span id="page-0-3"></span>使用的组件

本文档中的信息基于以下软件和硬件版本。

- Cisco IPCC Express 3.1(x)及更高版本
- Cisco Agent Desktop
- Microsoft Windows 2000 Professional

本文档中的信息都是基于特定实验室环境中的设备创建的。本文档中使用的所有设备最初均采用原 始(默认)配置。如果您是在真实网络上操作,请确保您在使用任何命令前已经了解其潜在影响。

#### <span id="page-1-0"></span>背景理论

在Cisco IPCC Express环境中,网络的服务器默认安装是独立的Windows 2000工作组服务器配置 。作为正常操作的一部分,代理Windows登录要求在Cisco Agent Desktop登录之前恢复的IPCC Express服务器上具有名为DESKTOP\_CFG的持久网络共享。如果座席在IPCC Express服务器上具 有本地用户帐户凭证,则此共享映射会实现。

工作组服务器安装意味着此本地用户帐户凭据与代理公司域策略(包括密码)不同步。为了简化管 理,所有代理都可以在IPCC Express服务器上使用相同的本地用户帐户凭证,以获得对网络共享的 访问权。如果批处理文件在Windows登录时运行,以映射到此网络共享,则可进一步简化管理。

#### <span id="page-1-1"></span>规则

有关文档规则的详细信息,请参阅 [Cisco 技术提示规则。](//www.cisco.com/en/US/tech/tk801/tk36/technologies_tech_note09186a0080121ac5.shtml)

### <span id="page-1-2"></span>问题

在IPCC Express环境中使用Cisco Agent Desktop的座席的驱动器映射不是自动的。

## <span id="page-1-3"></span>解决方案

对此问题的解决方法如下详细解释。

<span id="page-1-4"></span>在Cisco IPCC Express Server上创建本地用户帐户

- 1. 在IPCC Express服务器上,单击**开始 >程序 > 管理工具 > 计算机管理**。
- 2. 选择并右键单击"用户"文件夹。
- 3. 选择"新用户"。
- 4. 键入以下内容,如下面屏幕截图所示。用户名密码确认密码用户无法更改密码密码永不过期

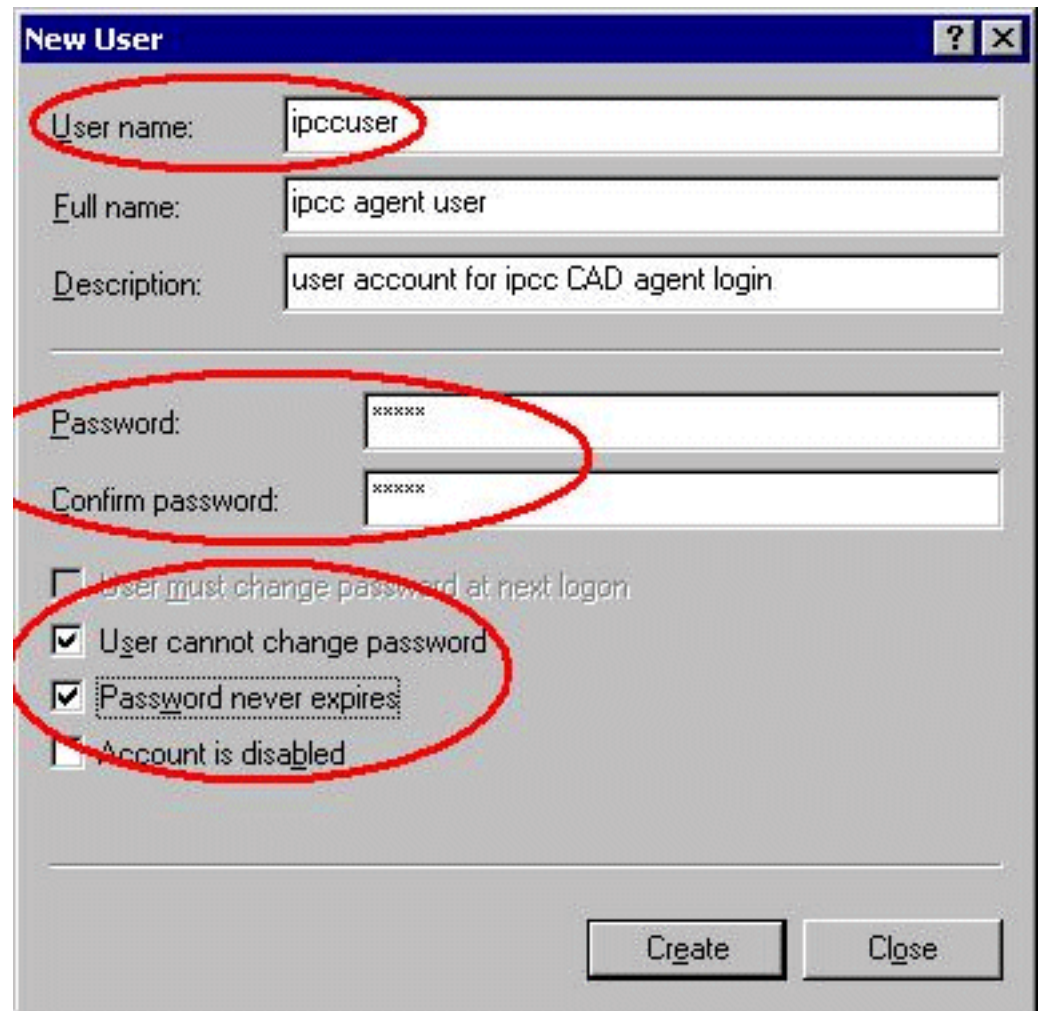

5. 单击"创建">"关闭"。

## <span id="page-2-0"></span>在Cisco IPCC Express服务器上创建本地组

- 1. 在IPCC Express服务器上,单击开始 >程序 > 管理工具 > 计算机管理。
- 2. 从"Computer Manager(计算机管理器)"中,展**开"Local Users and Groups(本地用户和组** )"。
- 3. 选择并右键单击"组"文件夹。
- 4. 选择新组。
- 5. 键入以下内容,如"新建组"<mark>窗口</mark>所示。组名称

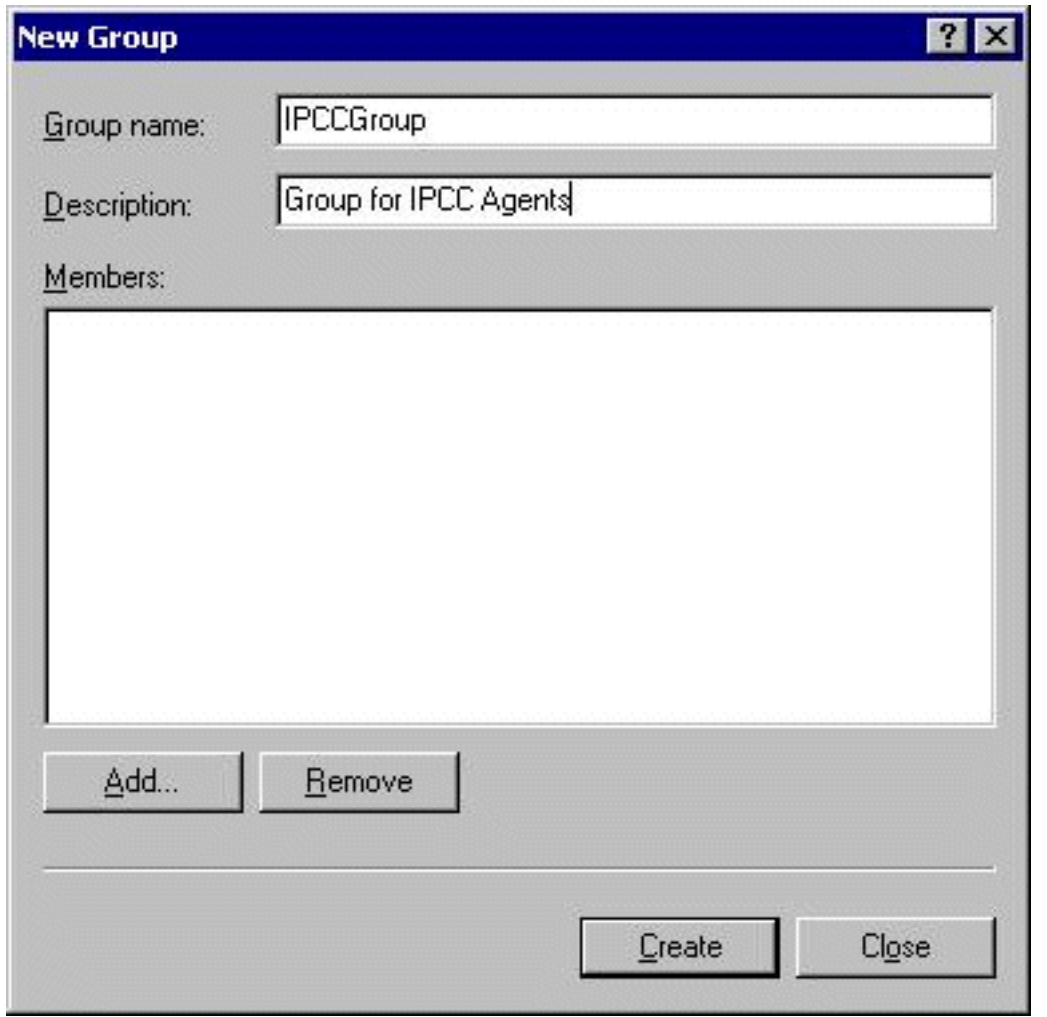

6. 单击 Add。

---------------<br>7. 在"选择<u>用户或组"窗</u>口中,找到已分配的Cisco Agent Desktop用户名,然后单击"**添加"**。

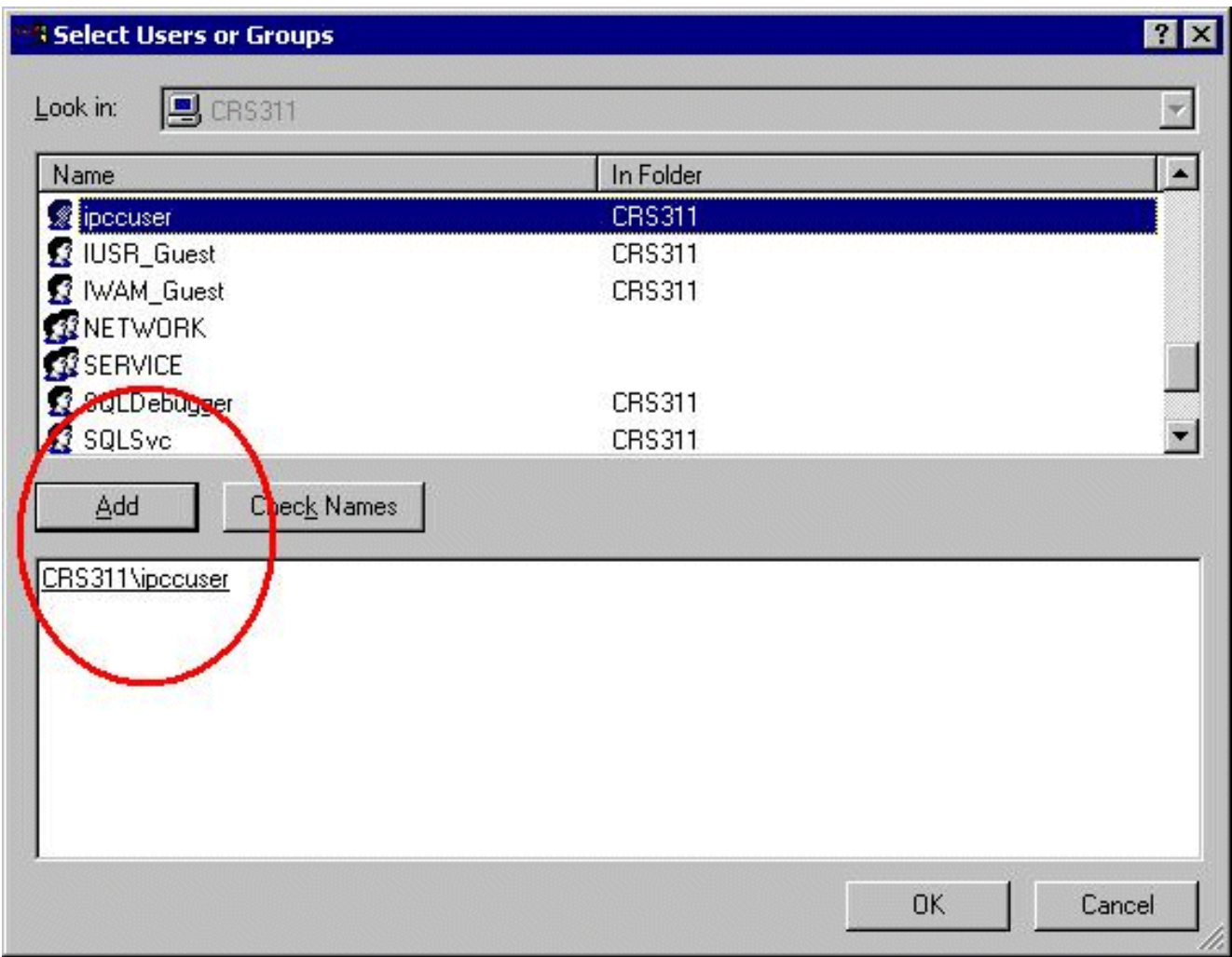

- 8. Click OK.
- 9. 单击Create,完成。

### <span id="page-4-0"></span>将权限分配给DESKTOP\_CFG共享

- 1. 在IPCC Express Server Desktop(IPCC Express服务器桌面)上,右键单击**"My** Computer(我的电脑)"。
- 2. 选择"浏览"。
- 3. 当Windows资源管理器窗口打开时,展开c:\Program Files\Cisco件夹。
- 4. 右键单击Desktop\_config件夹,如下所示。
- 5. 选择属性。
- 6. 单击"Security"选项卡。
- 7. 单击 Add。

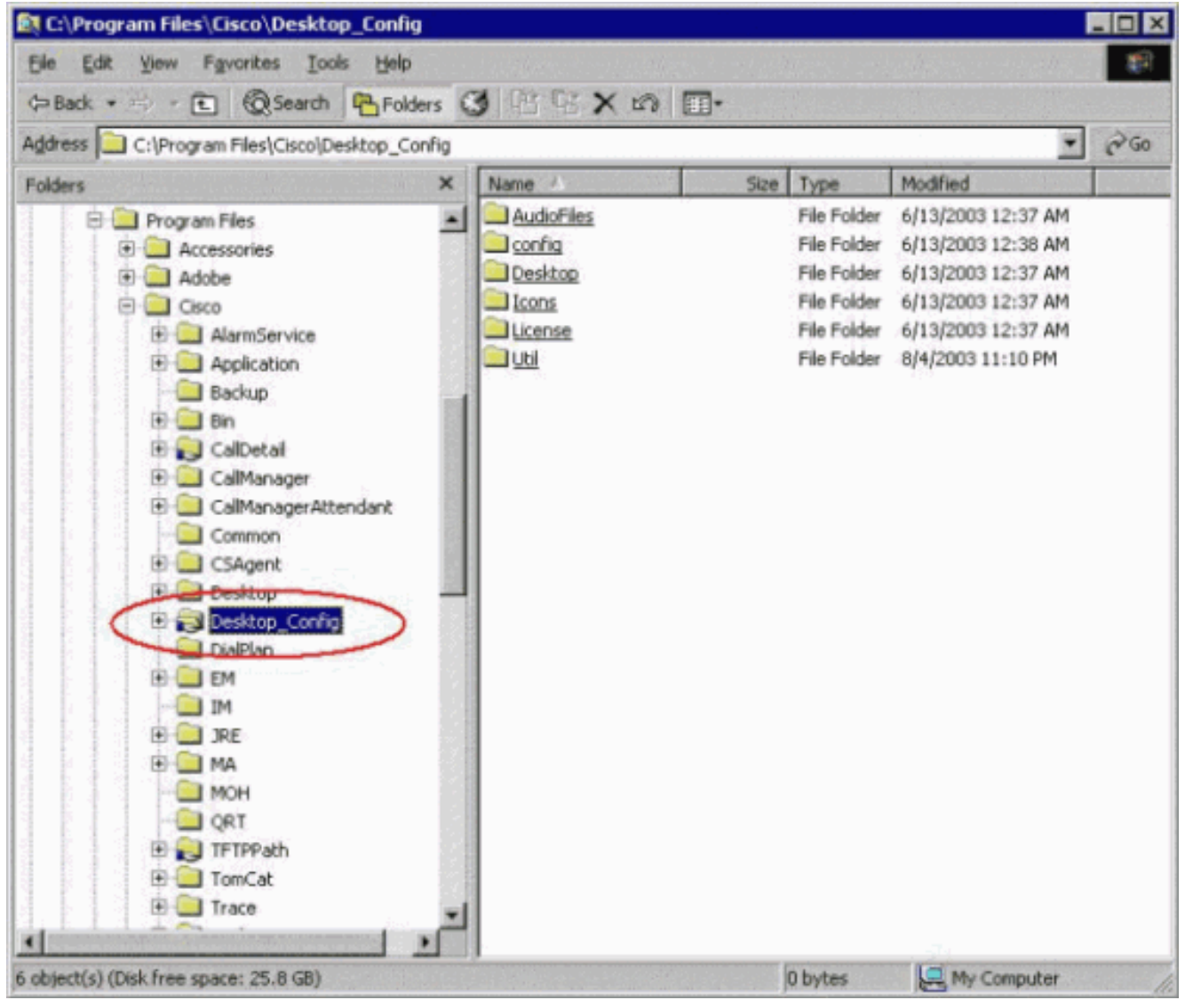

- 8. 在"选择用户或组"对话框中,查找相应的组。
- 9. 单击Add,如以下窗口所示。

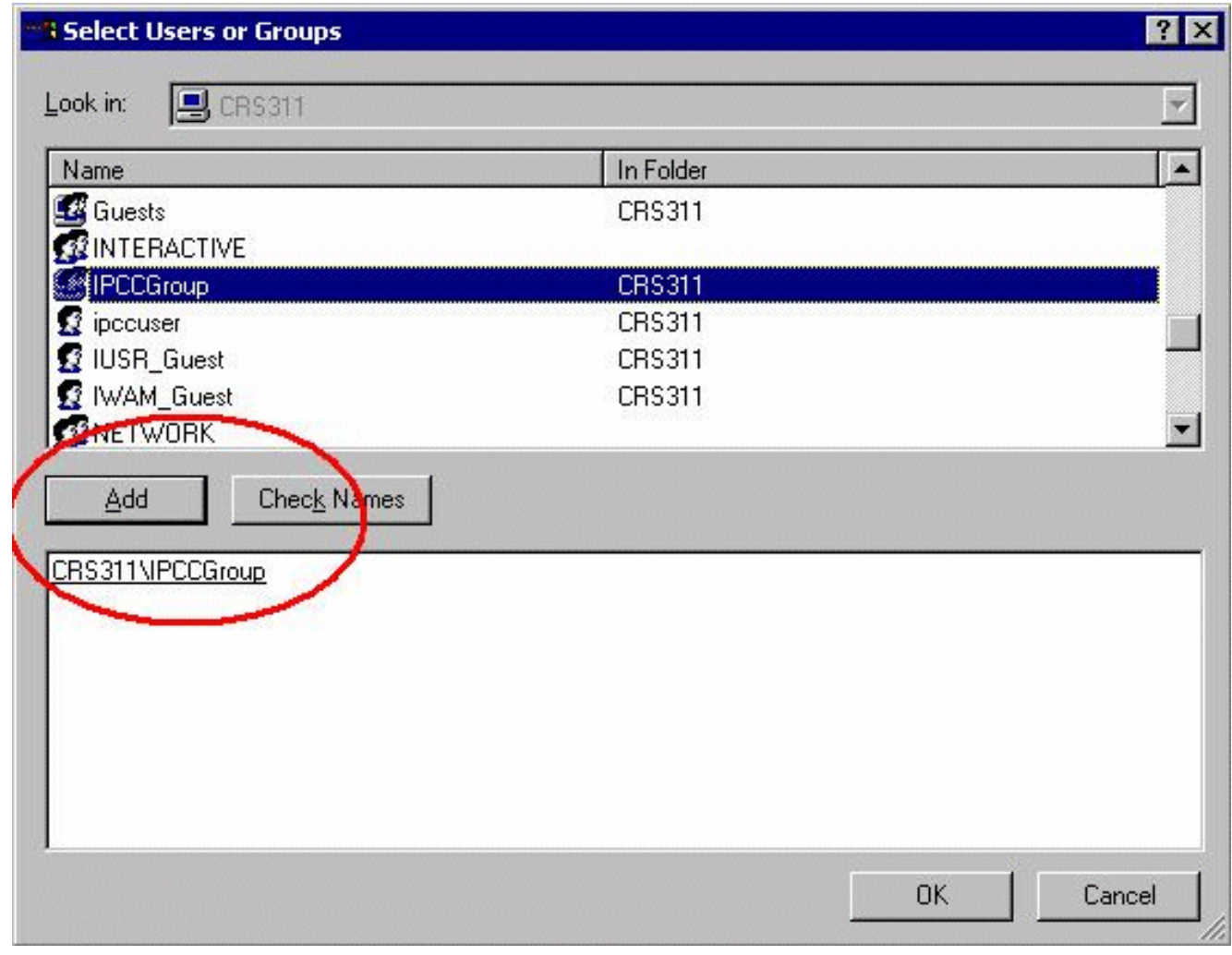

10. 单击OK返回"属性"对话框。

11. 单击"完**全控制**"复选框,如"桌面配<u>置属性"</u>窗口所示。

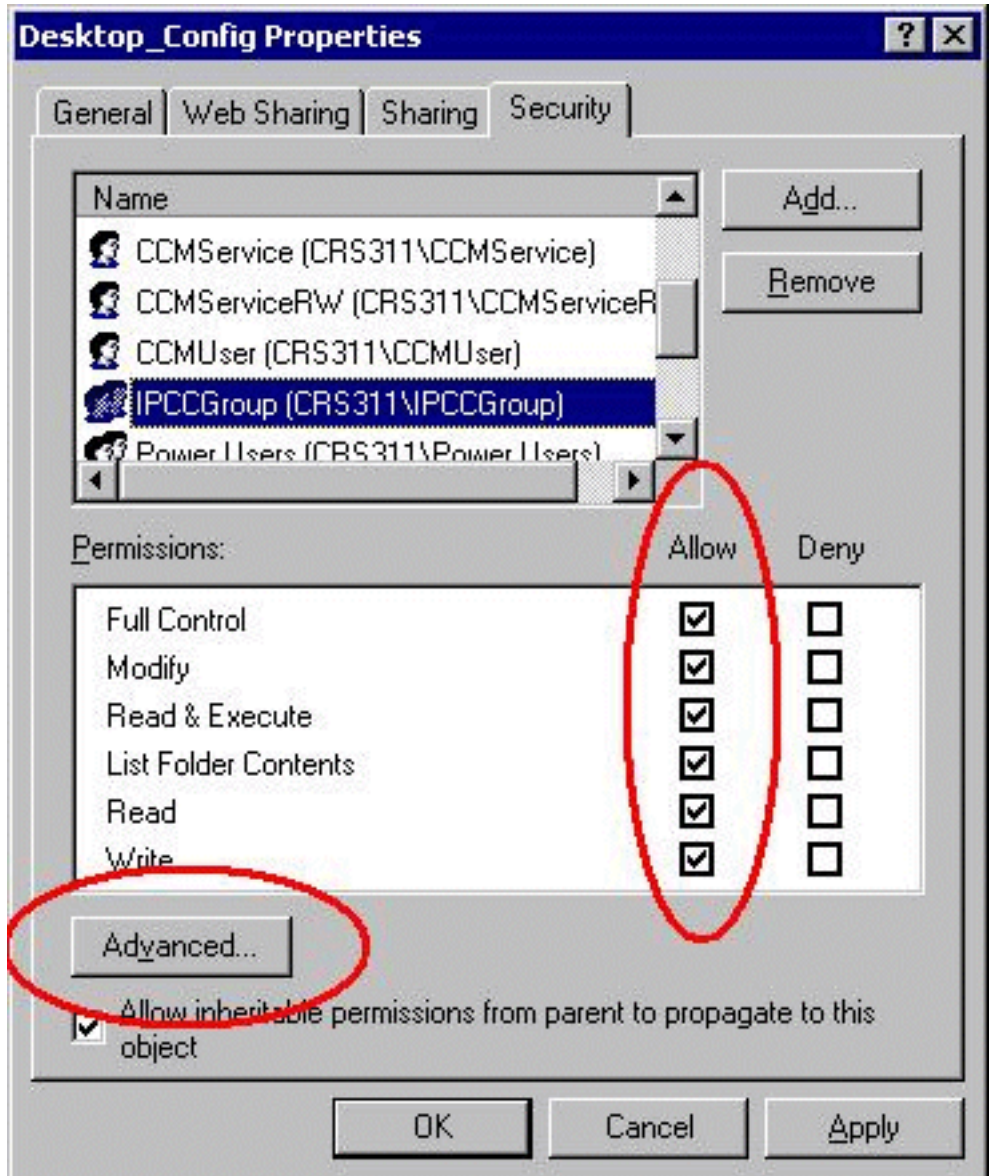

- 12. 单击 Apply。
- 13. 单击 Advanced。
- 14. 在"权限项"对话框中,选择相应的组,如<u>权限项</u>下所示,并选中**允许父项的可继承权限传播到** 此对象和重置所有子对象的权限并启用可继承权限的传播两个框。

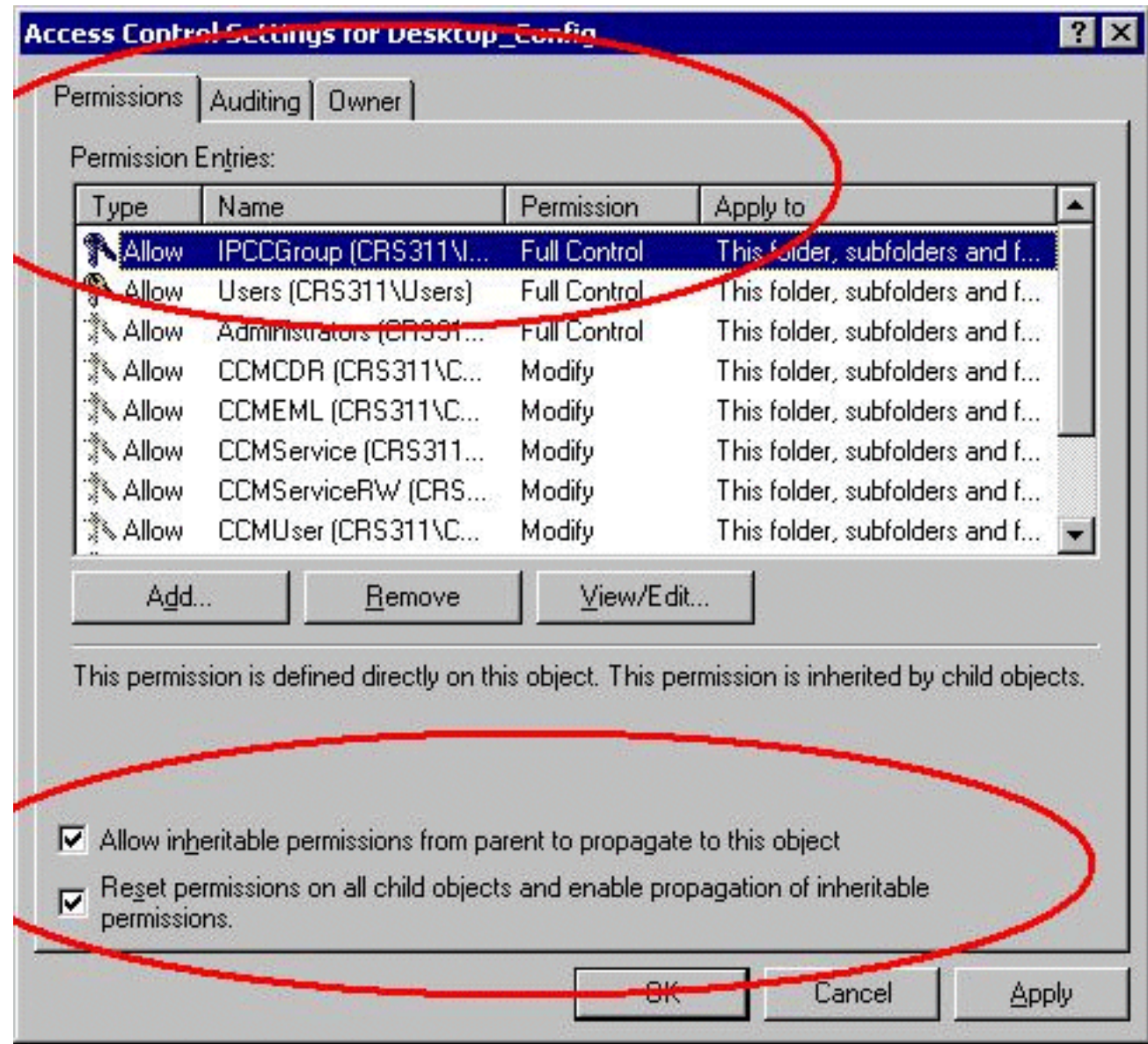

- 15. 单击 Apply。
- 16. 单击**确定**关闭。

### <span id="page-8-0"></span>在Cisco Agent Desktop工作站上创建批处理文件

- 1. 在Cisco Agent Desktop工作站上创建始终位于网络中的文本文件,其语法如下: net use <x>: \\<servername>\DESKTOP CFG <pwd> /user:<user>
- 2. 将此文件另存为计算机C上的批处理文件:或在容易找到的地方(例如: c:\WINNT\mapdrive.bat

### <span id="page-8-1"></span>编辑工作站组策略

- 1. 打开命令提示符,单击"开**始">"运行"**。
- 2. 在运行对话框中,键**gpedit.msc**。
- 3. 单击Enter,将显示"组策略编辑器"窗口。

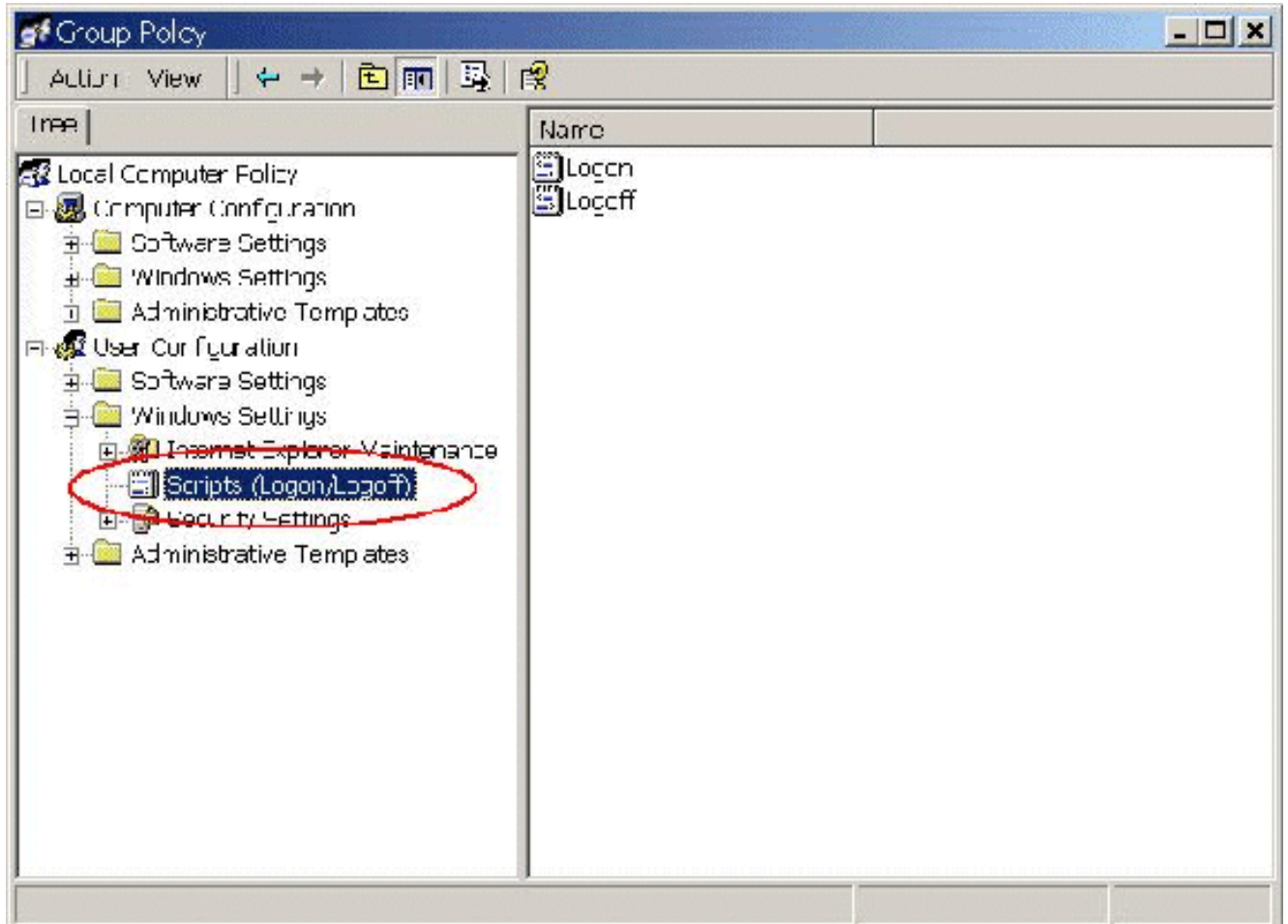

- 4. 在"用户配置"下,展开"Windows设置"并选**择"脚本(登录/注销)"**。
- 5. 双击右侧的登录图标。
- 6. 单击Add to a new login script。
- 7. 浏览在Cisco Agent Desktop上的"创建批**处理文件**"部分中创建的批处理文件,如<u>下所示</u>。

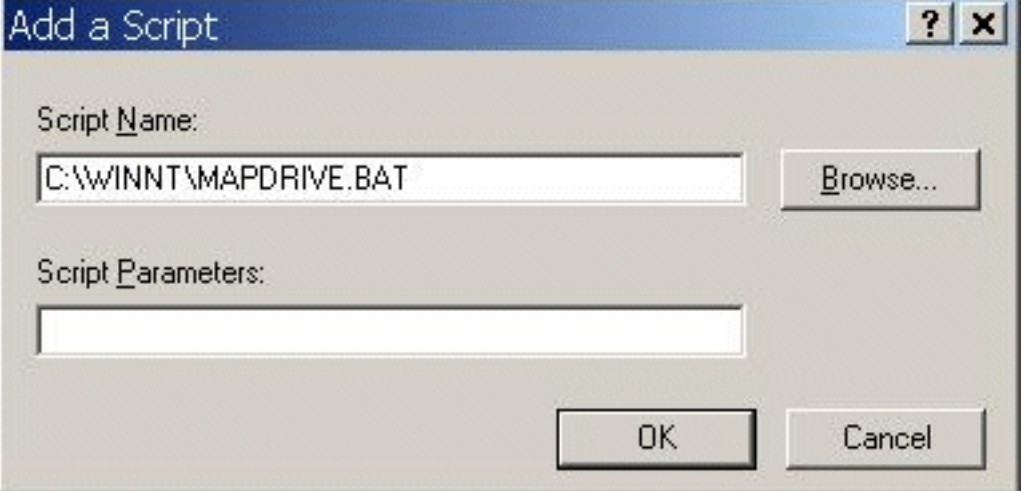

8. Click OK.注意:请注意以下窗口中的脚本列表。

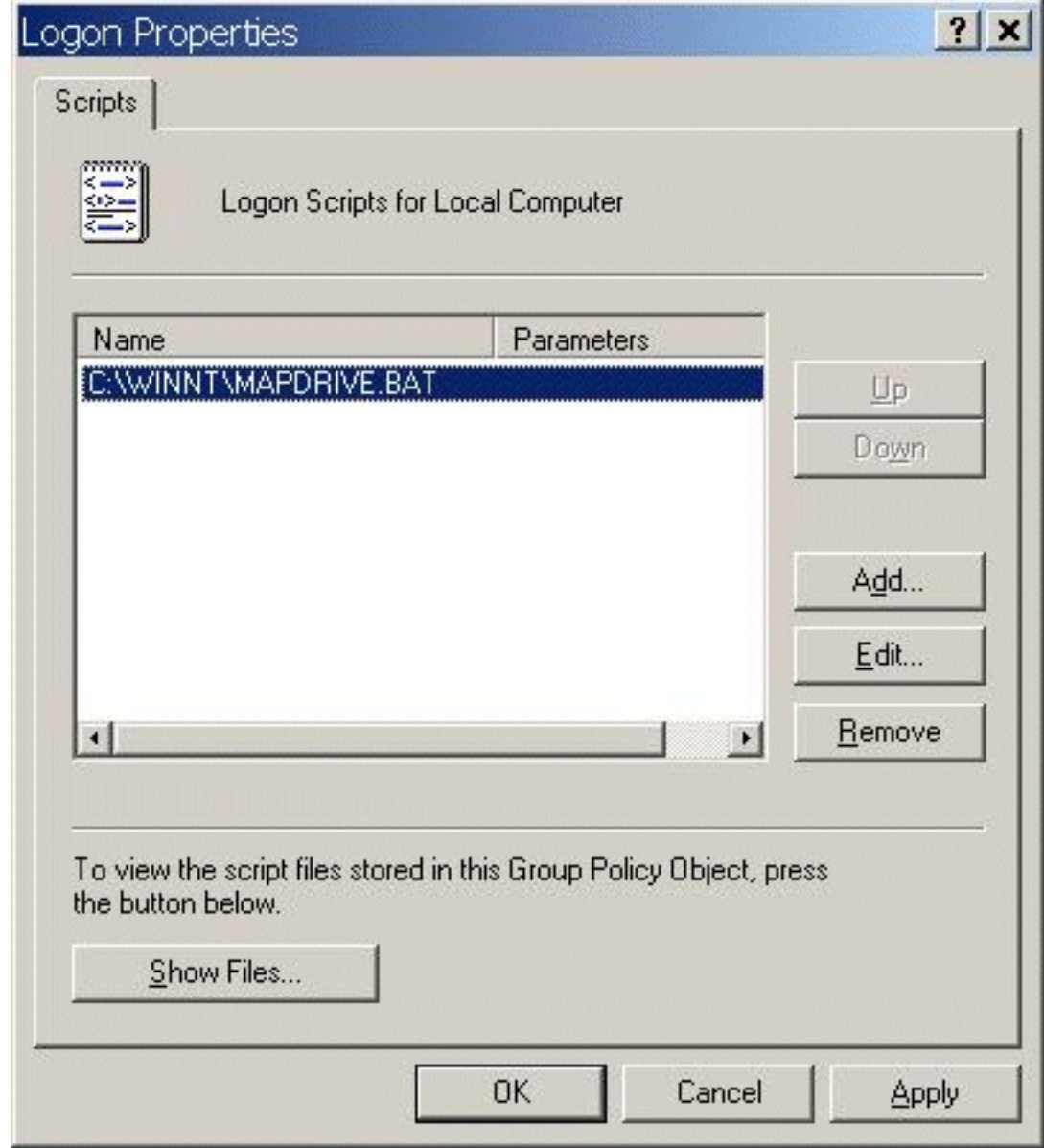

9. Click OK.

10. 关闭组策略编辑器。

11. 重新启动工作站,策略自行应用。 当您再次登录网络时,驱动器应进行映射。

注意:如果网络不可用,则驱动器不会映射。

# <span id="page-10-0"></span>相关信息

- Cisco IPCC Express版 技术参考
- [为 TAC 设置 Cisco CallManager 跟踪](//www.cisco.com/en/US/products/sw/voicesw/ps556/products_tech_note09186a0080094e89.shtml?referring_site=bodynav)
- [AVVID TAC案例:收集故障排除信息](//www.cisco.com/en/US/products/sw/voicesw/ps556/products_tech_note09186a00800a6a14.shtml?referring_site=bodynav)
- [技术支持 Cisco Systems](//www.cisco.com/cisco/web/support/index.html?referring_site=bodynav)